## **Atempo Live Navigator (Agents)Auto Update**

With the 5.3 version, you can upgrade the agents automatically without using any other tool. This is an inbuilt feature in the 5.3 version. Please make sure you have installed the product on the supported OS. For more information check the compatibility guide: [COMPATIBILITY\\_GUIDE\\_en\\_Lina-](file:///C:/Users/abc/OneDrive/OneDrive%20-%20ITS%20Technologies%20solution%20Pvt%20Ltd/Atempo%20Docs/COMPATIBILITY_GUIDE_en_Lina-5.3.pdf)[5.3.pdf](file:///C:/Users/abc/OneDrive/OneDrive%20-%20ITS%20Technologies%20solution%20Pvt%20Ltd/Atempo%20Docs/COMPATIBILITY_GUIDE_en_Lina-5.3.pdf)

## **How to enable the auto-update feature:**

**Step 1:** Please download the latest build and install it on the server. Make sure the server is upgraded successfully.

**Step 2:** Create a new directory "**Lina\_agent\_update**" under the "\$LINA\_HOME\$\www" directory.

**Step 3:** Copy the contents of the ATLXXX.zip file \Agent directory to the Lina\_agent\_update directory as shown below:

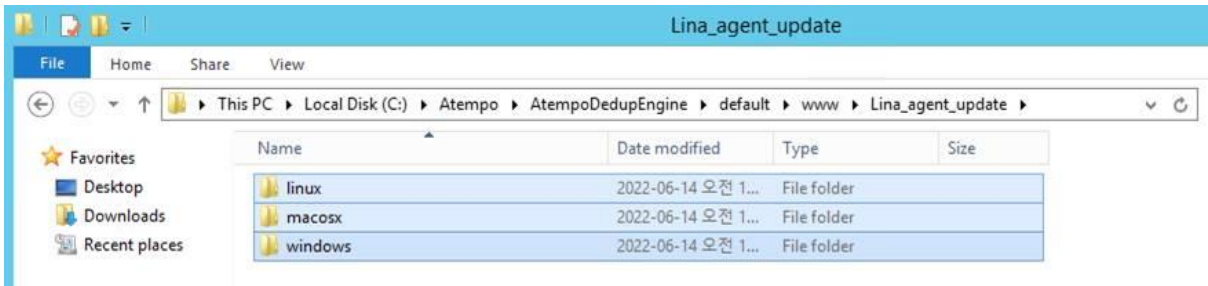

**Note:** ATL.zip file contains the latest version setup file, you need to extract it and copy to the directory as mentioned above.

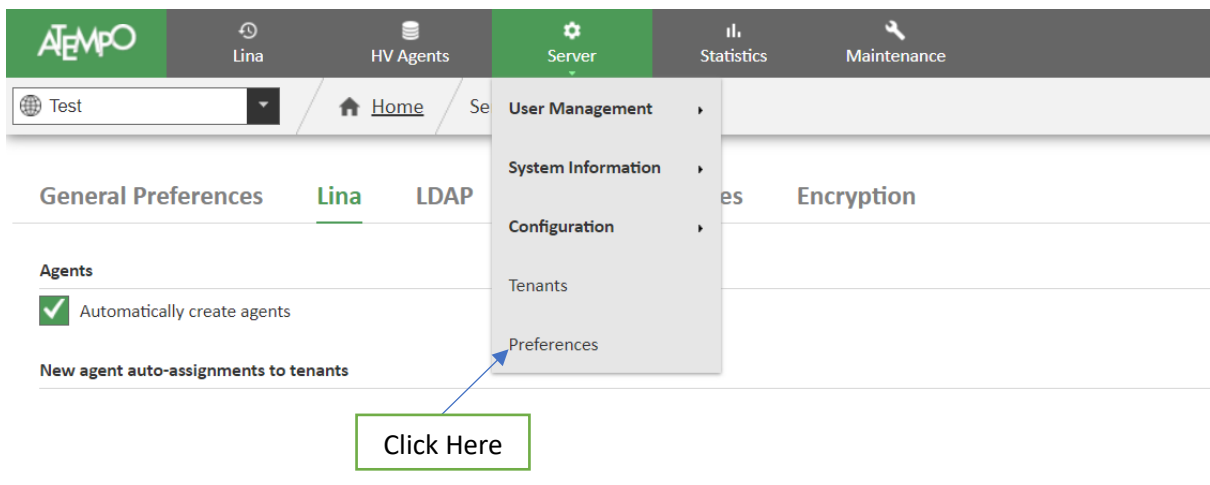

**Step 4.** Log in to the admin console and go to the **'Server'** tab and click on **'Preferences'.**

**Step 4:** Set the Update URL option correctly with the server IP address or hostname.

For example, [https://192.168.92.210:8181/Lina\\_agent\\_update](https://192.168.92.210:8181/Lina_agent_update) is our server IP. You need to mention your server details.

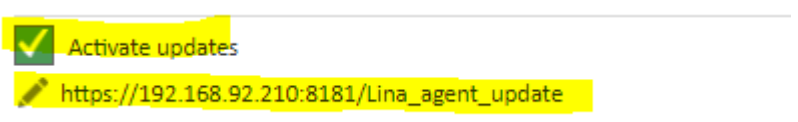

**Step 5:** To see an immediate result, restart the LINA service at the Agent site or wait for 24 hours to get it started automatically.